### WEL-KIDS

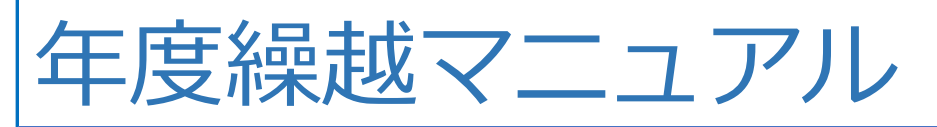

# **目次**

### **1.年度繰越とは**

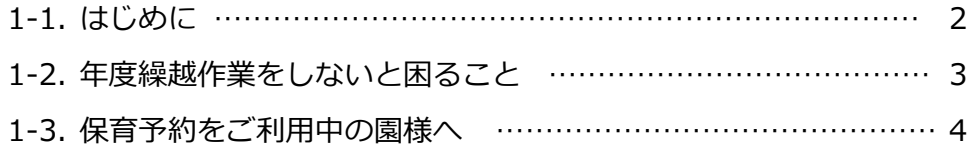

### **2.園児の年度繰越**

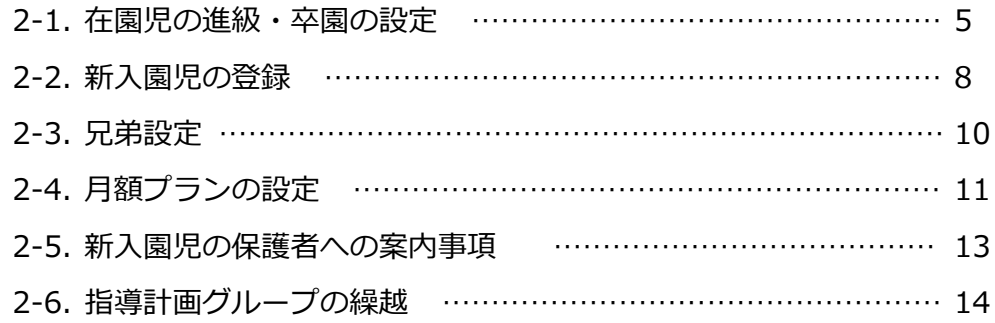

### **3.職員の年度繰越**

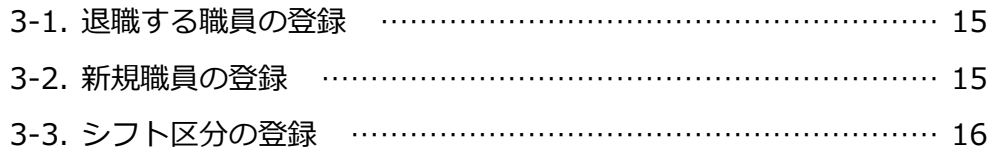

- **4.よくあるご質問** ………………………………………………………… 18
- **5.連絡帳PDF機能** ………………………………………………………… 19

 WEL-KIDS 運営事務局 作成日:2021/2/1

# **1.年度繰越とは**

## **1-1.はじめに**

年度繰越とは、WEL-KIDS を利用するにあたり、年度替わりの際に必要となる作業です。 この作業を行わないと、4月1日以降、園児情報が表示されない等、業務に支障をきたす恐れがあります。 年度末のお忙しい時期かと思いますが、指定の期日までに年度繰越作業の実施をお願いいたします。

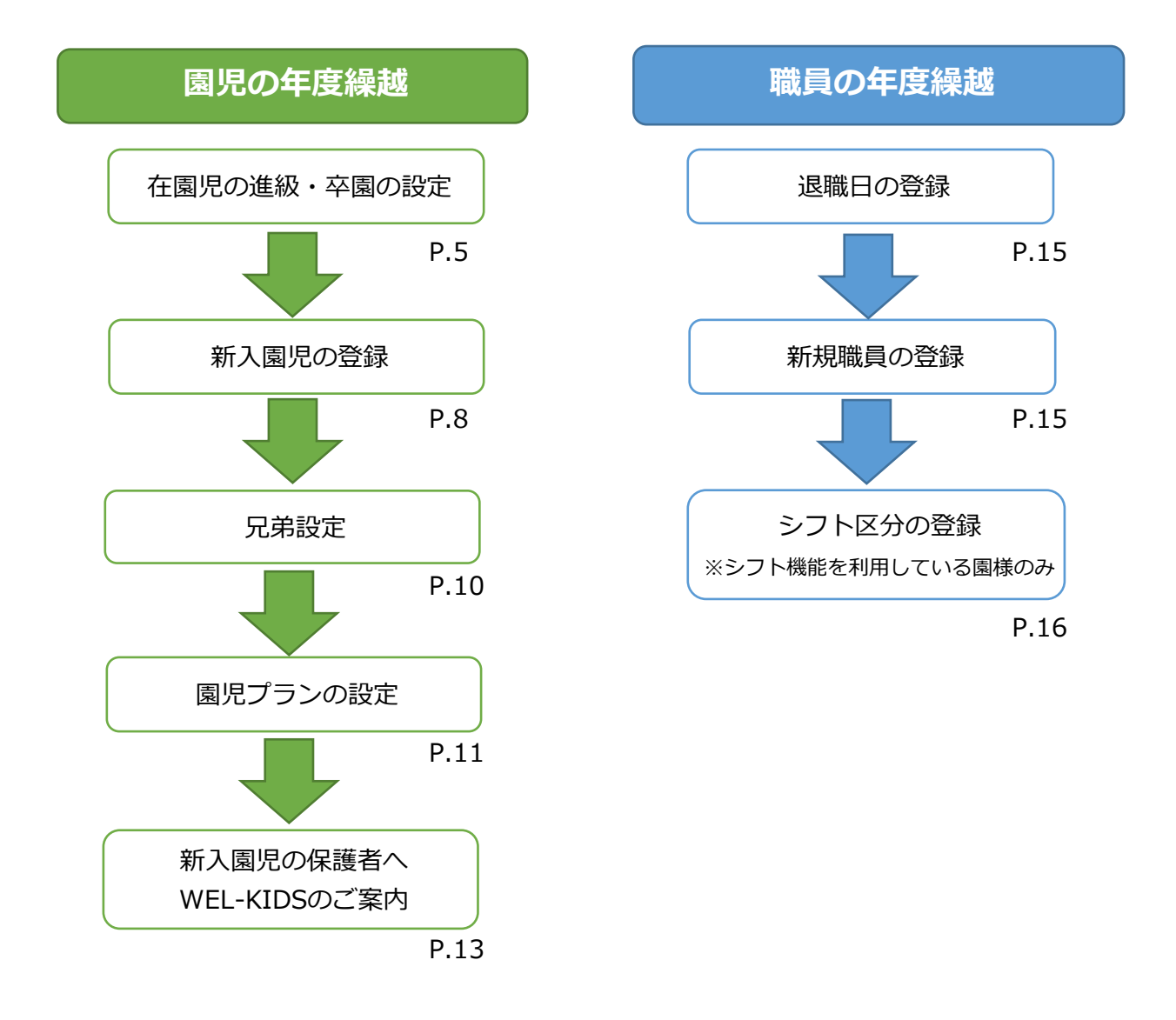

※ 保育予約をご利用の園様は、早めの年度繰越作業をお願いします。 年度繰越をしないと、4月の予約ができません。

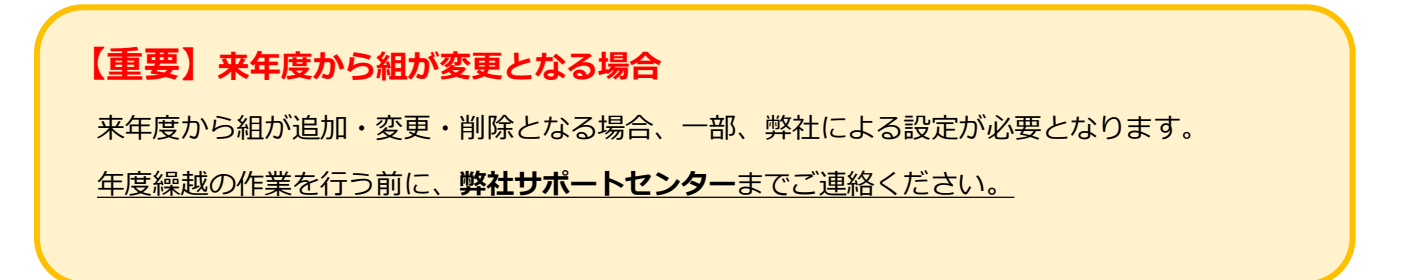

## **1-2.年度繰越作業をしないと困ること**

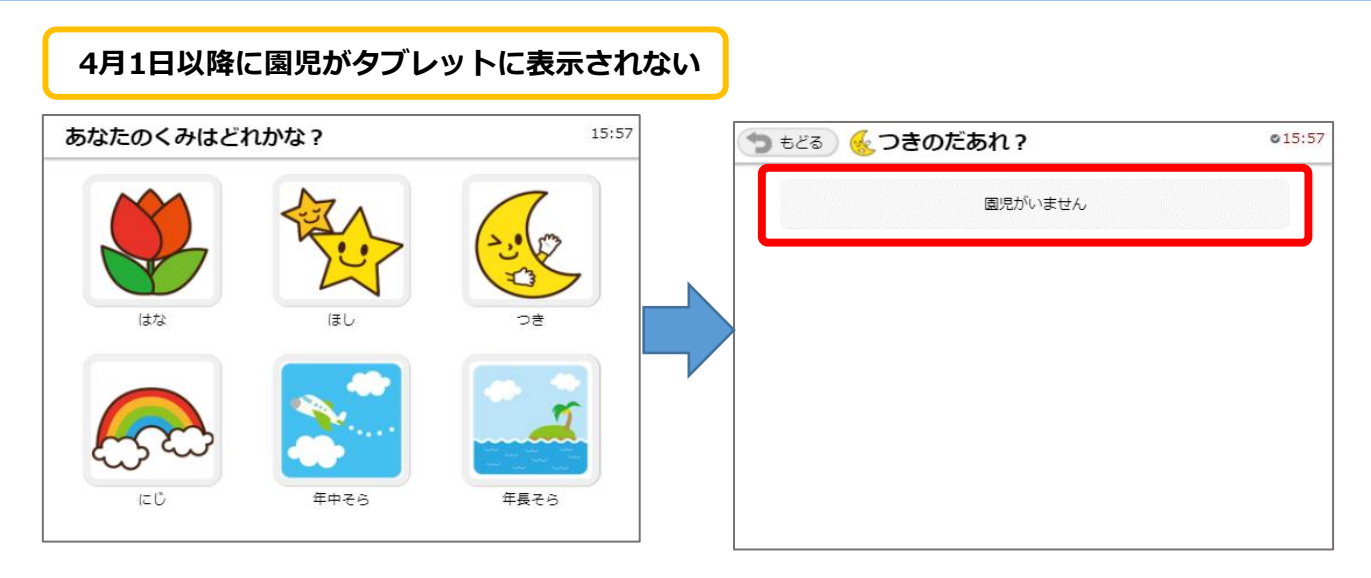

→ 在園児の進級・卒園の設定と新入園児の登録をしてください。

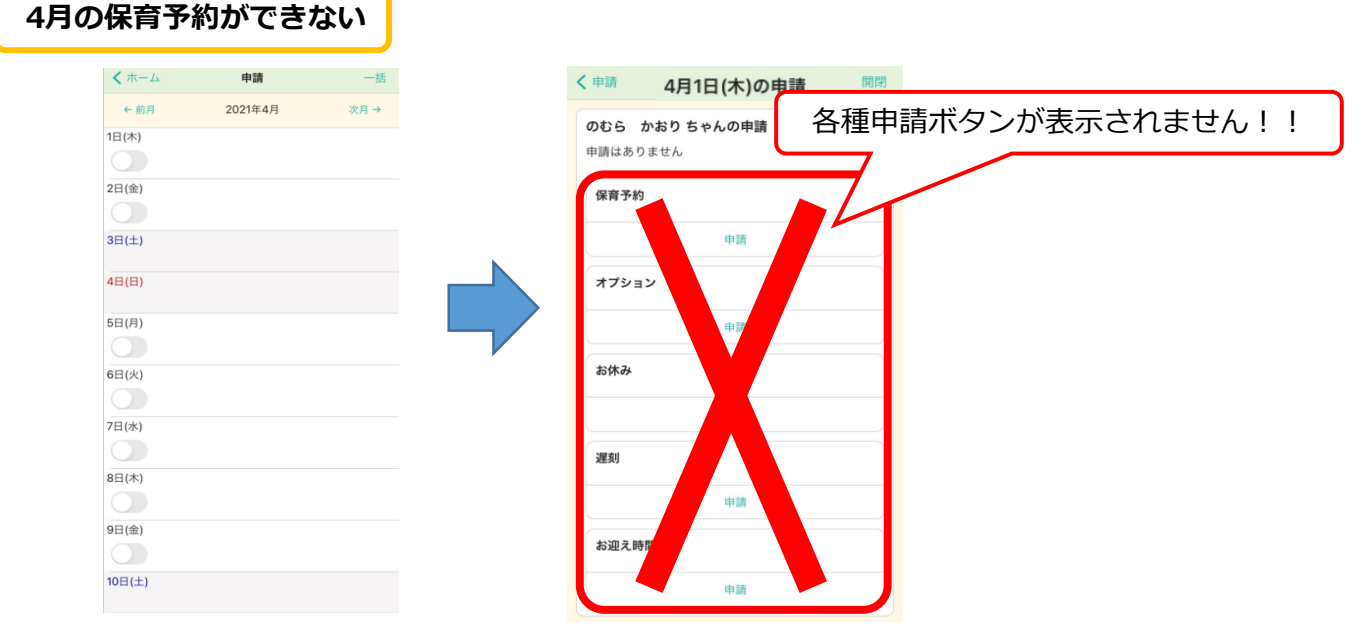

→ 進級処理をしないと4月以降の保育予約ができません。 早めのご対応をお願いいたします。

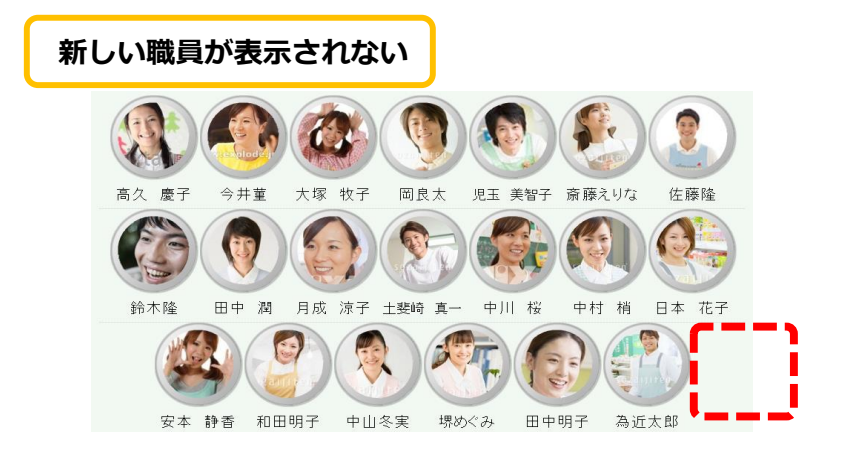

→ 新規職員の職員台帳を登録してください。

### **1-3.保育予約をご利用中の園様へ**

#### **翌年度4月のWEB予約をさせるためには**

保護者様がWEB上で4月の予約をするためには、進級処理をする必要があります。 予約が始まる前までに、繰越作業をお願いいたします。

(例:3月初旬から4月の予約を行う → 2月末までに進級処理が必要)

#### **<新入園児の登録方法について>**

4月入園の園児も、3月中に4月のWEB予約をする場合、 **今年度**の園児として台帳に登録した後、進級処理をしてください。

(4月分の予約をWEBで受け付けない場合は、通常の登録で問題ありません。)

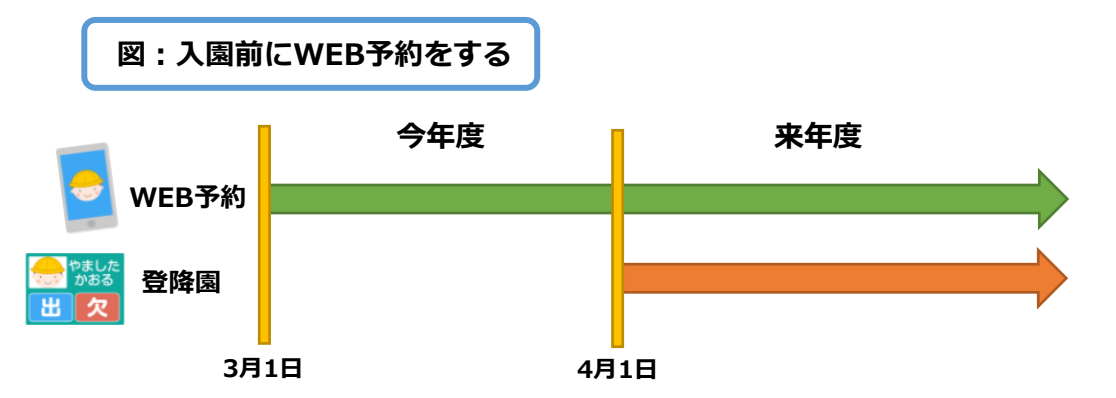

上記の図に該当する場合は、下記の手順で設定してください。

#### **【手順】**

#### **① 今年度の園児として新入園児を登録する**

適用日を「3月1日」、入園日を「**来年度**の4月1日」で登録する。 ※園児台帳一括取り込みを使う場合は、**今年度**で検索してExcel出力してください。 ※組や学年は、来年度と同じで大丈夫です。

#### **② タブレットに表示されないようプランを設定する**

「月額プランまとめて設定」で「3月1日」で検索し、 基本プランに「タッチ非表示」プランを設定する。 設定した園児は、今年度中、登降園の画面に表示されません。 ※タッチ非表示プランが表示されない場合はお問い合わせください。

**③ 「組替え・卒園の設定」で来年度の組・学年を再設定する** 手順は在園児の組替え設定と同じです。

#### **④ 来年度のプランを設定する**

「月額プランまとめて設定」で「4月1日」で検索し、 各園児の該当するプランを設定する。

## **2.園児の年度繰越**

### **2-1.在園児の進級・卒園の設定**

各園児の来年度の組や卒園の設定をします。

1 「進級・卒園の設定」を起動する

### **基本情報>園児>進級・卒園の設定**

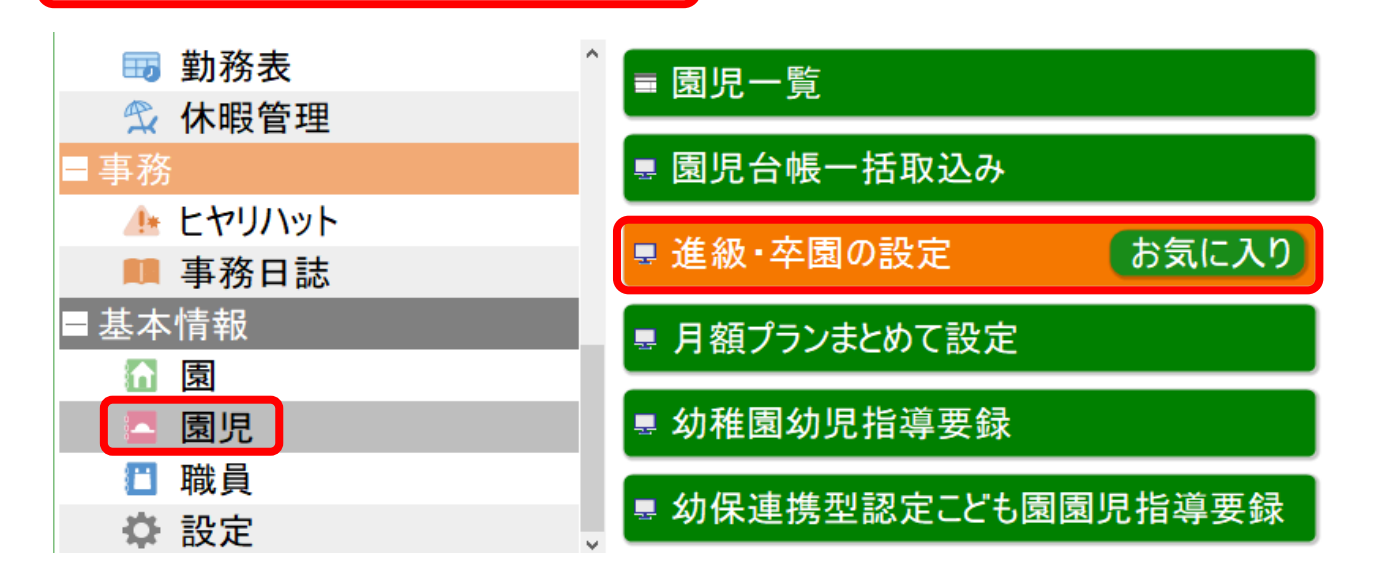

2 来年度で検索する

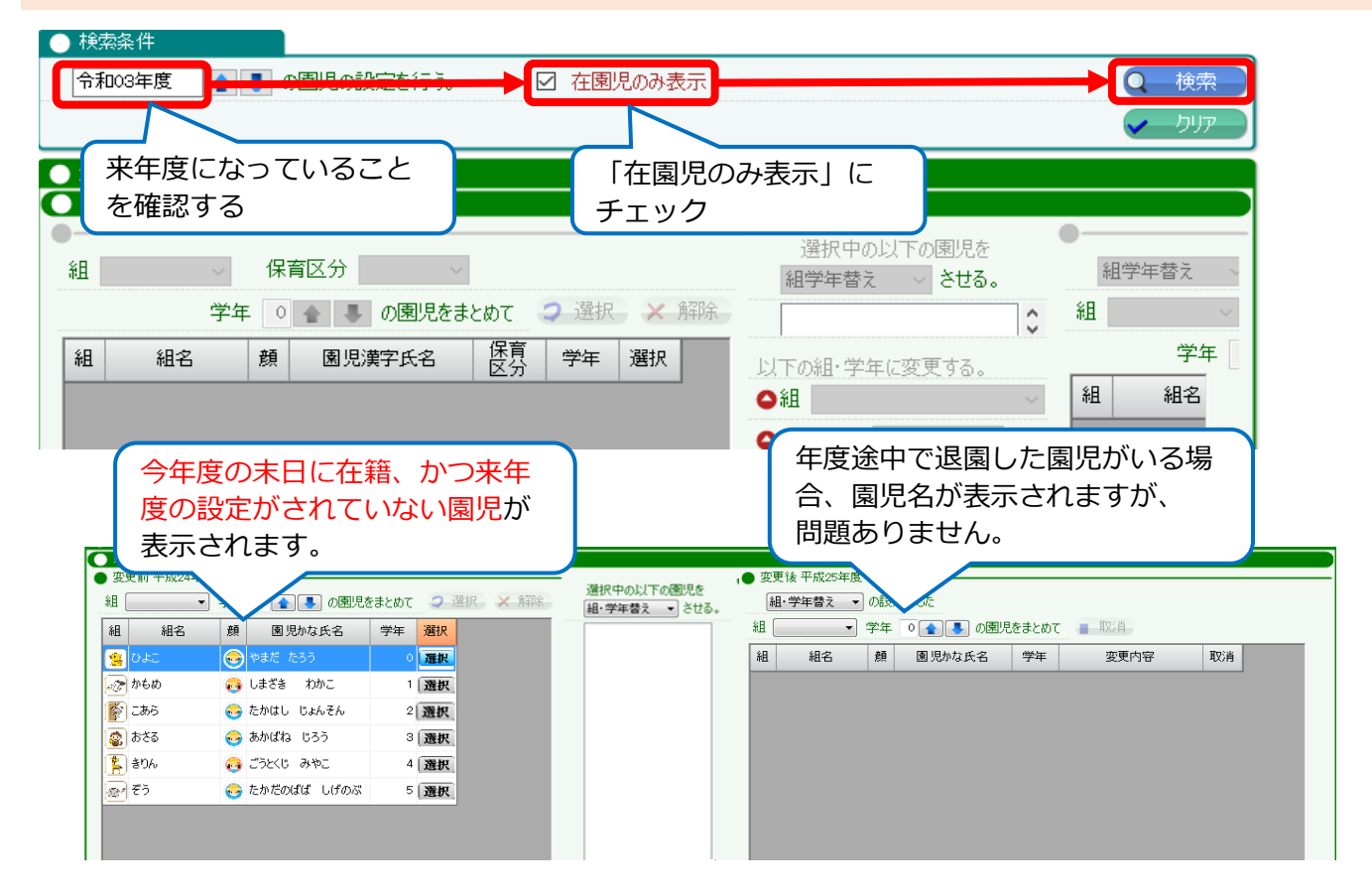

#### 3 進級する園児を選択し、来年度の組・学年を設定する

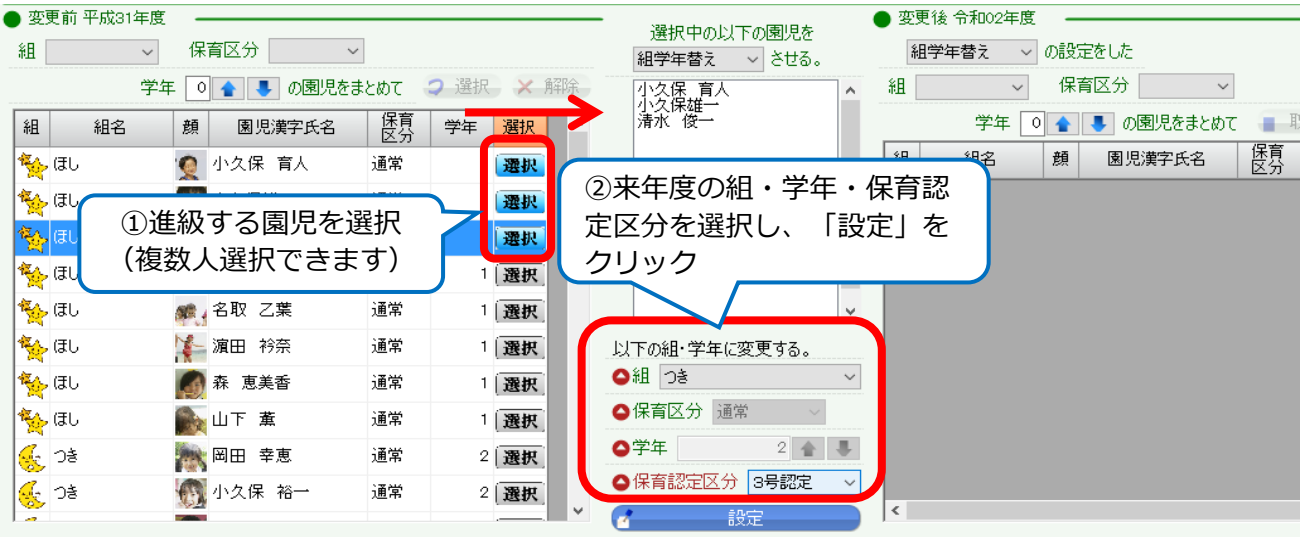

※ 一時保育の組や、異年齢保育等、1つの組に異なる学年の園児がいる場合、 1学年ごとに設定してください。

※ 保育認定区分は1号~3号、認定なしから自治体で認定された号数を選択してください。 こども園等、同じ組に複数の認定区分の園児がいる場合は区分別に設定してください。

**上記の作業を繰り返し、卒園する園児以外全員の「組・学年替えの設定」をしてください。**

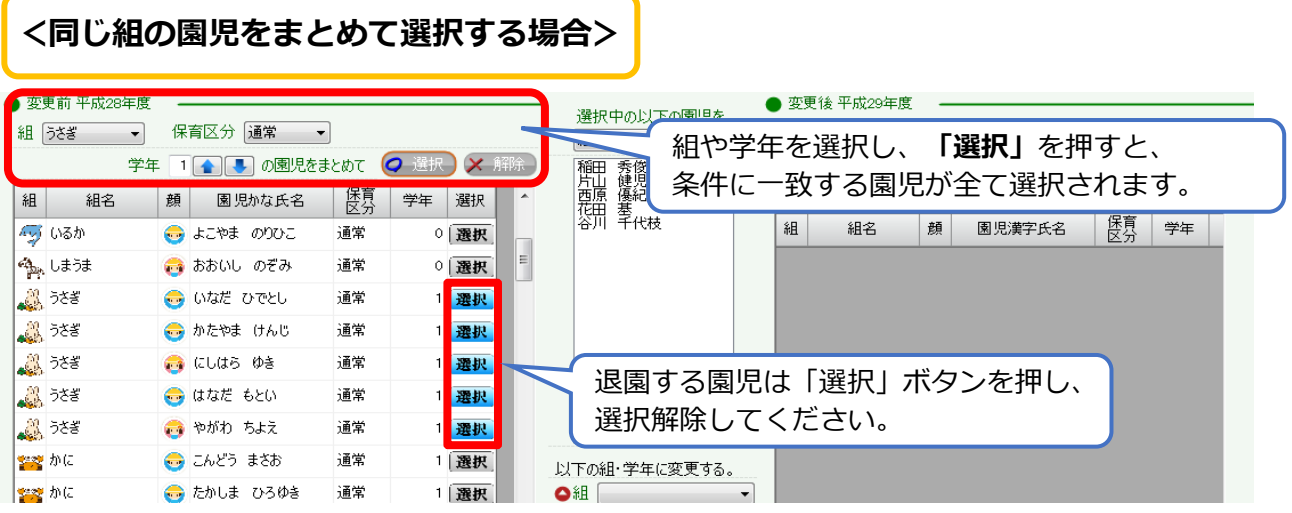

# **<間違えて他の組を設定してしまった場合>**

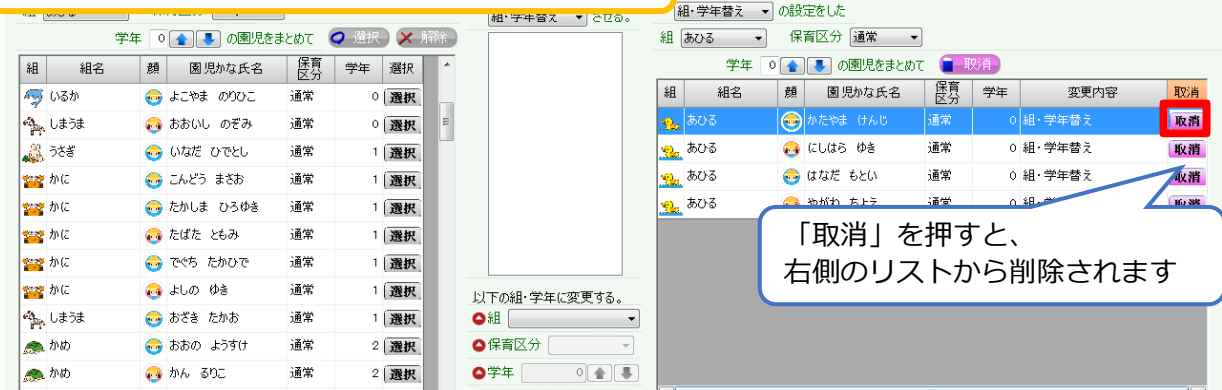

更後平成29年度

#### 4 卒園・退園する園児を選択し、画面中央部分の選択肢で「卒園」を選択する

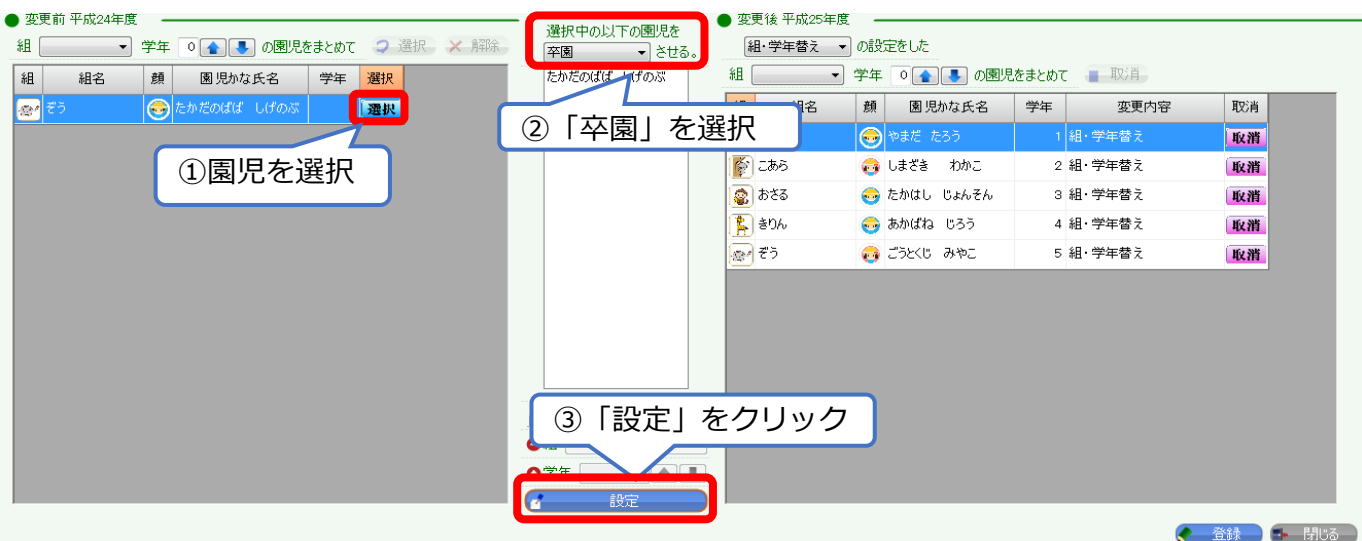

#### **※左側に表示されている園児全員に対し、進級か卒園の設定が必要となります。**

#### **<注意>**

4月以降に、卒園児に対しておたよりを送信したい場合、異なる操作が必要となります。 該当する場合は、よくあるご質問のQ5をご確認ください。

### 5 全員分設定し、登録ボタンを押す

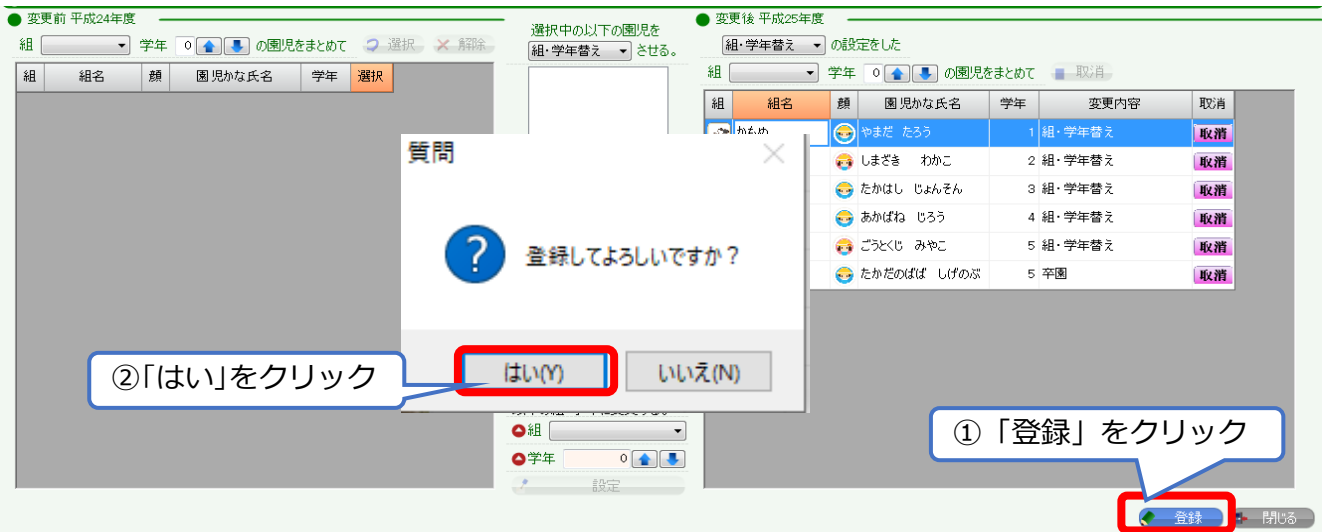

登録完了後、**「該当するデータがありません。」**とメッセージが表示されます。 このメッセージが表示されると、全員分の登録が完了となります。 メッセージが表示されなかった場合、まだ年度繰越の設定ができていない園児がいますので、 全員分の年度繰越設定を行ってください。

# **2-2.新入園児の登録**

新しく入園する園児の園児台帳を登録します。

登録は、「園児台帳」または「園児台帳一括取込み」から行います。

1人ずつ登録する場合は 「園児台帳」

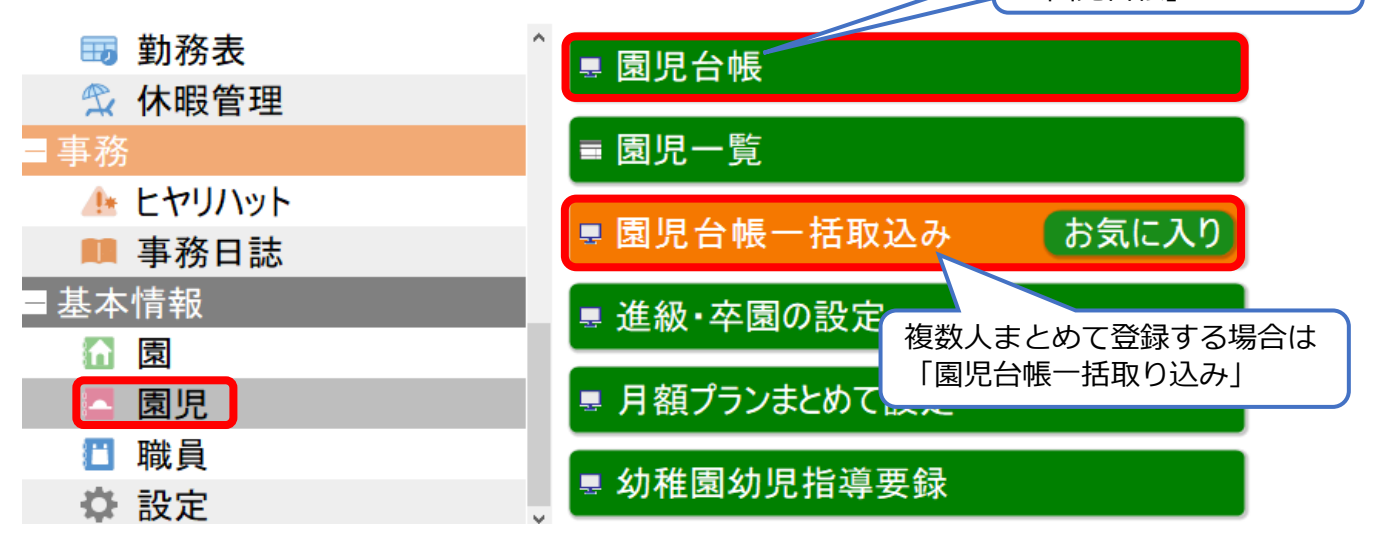

#### **<園児台帳一括取込みの利用方法>**

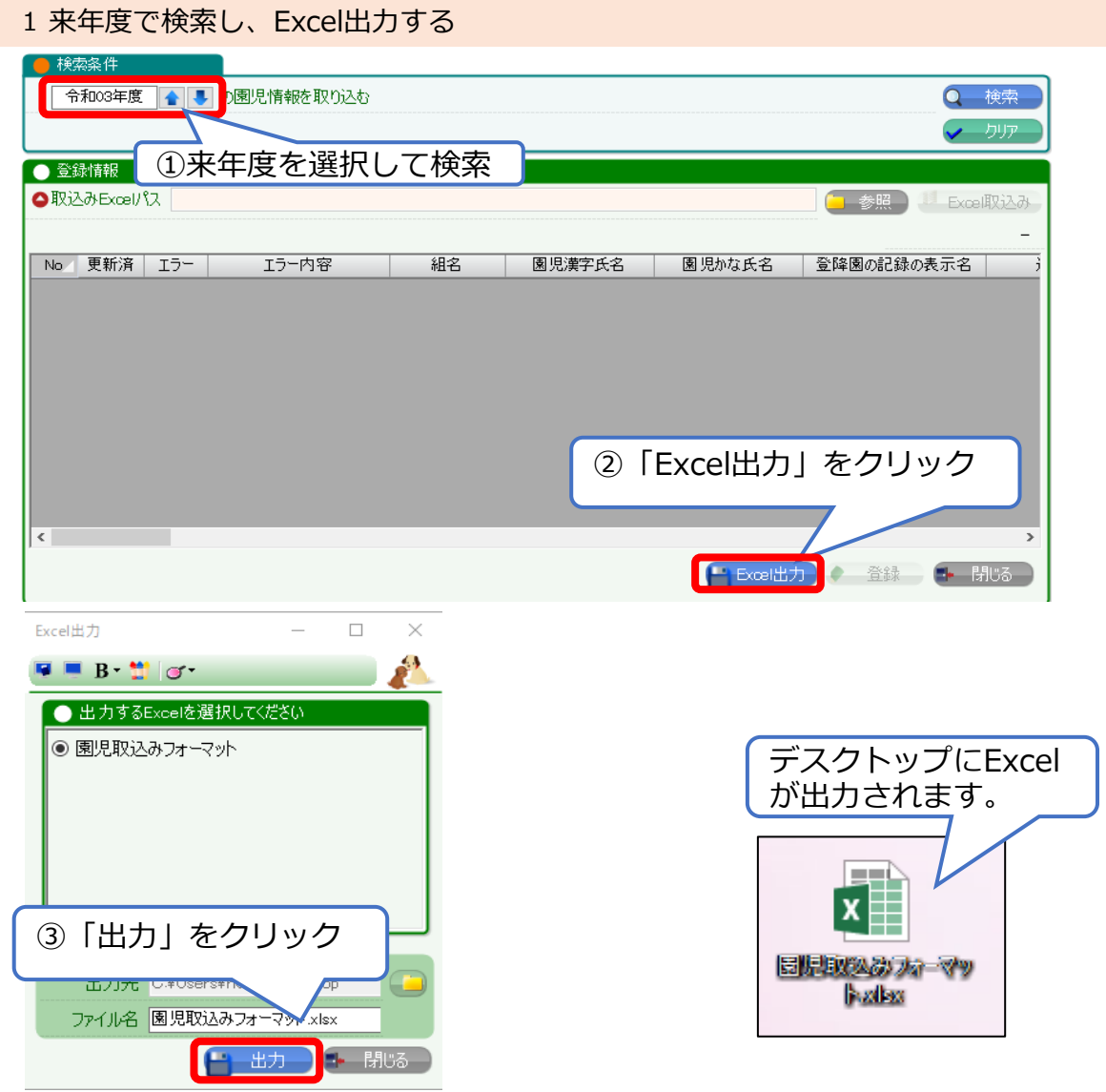

#### 2 園児情報を入力する

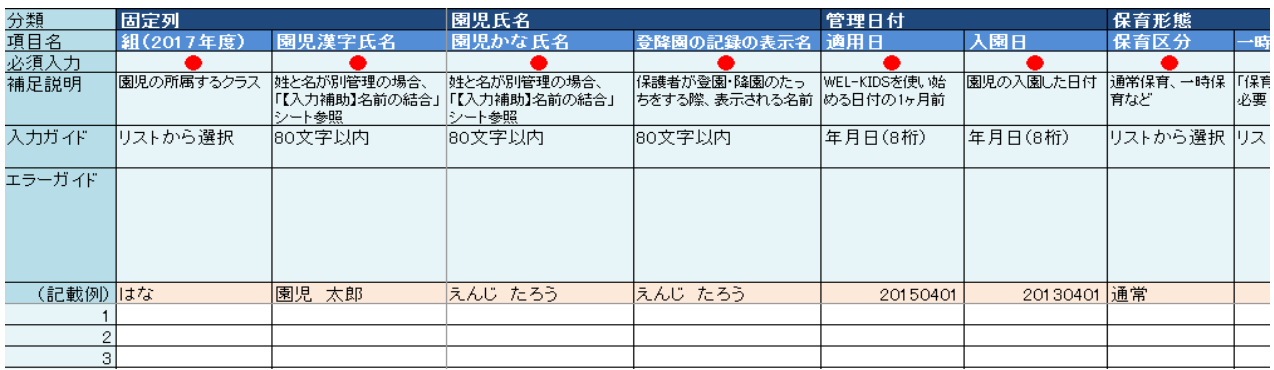

#### **<入力時の注意点>**

- ・●がついている項目は必須入力です。入力していないと取り込みできません。
- ・「適用日」はWEL-KIDSを使い始める日付の1か月前と記載しておりますが、 **新入園児の場合は4月1日**にしてください。(例:20210401)
- ・入力内容に不整合があった場合、「エラーガイド」に該当箇所と理由が表示されます。 エラーガイドに文字が表示されている状態では、取り込みができません。

#### 3 WEL-KIDSにExcelを取り込む

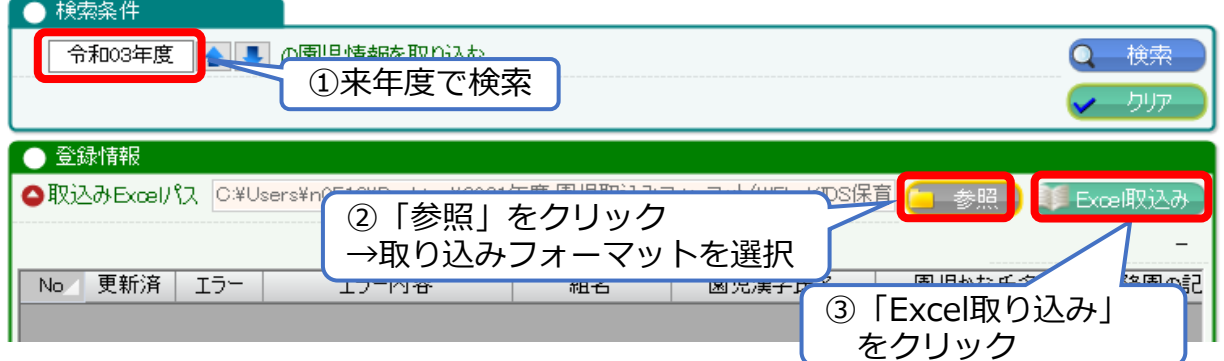

#### Excelの内容が表示されます。

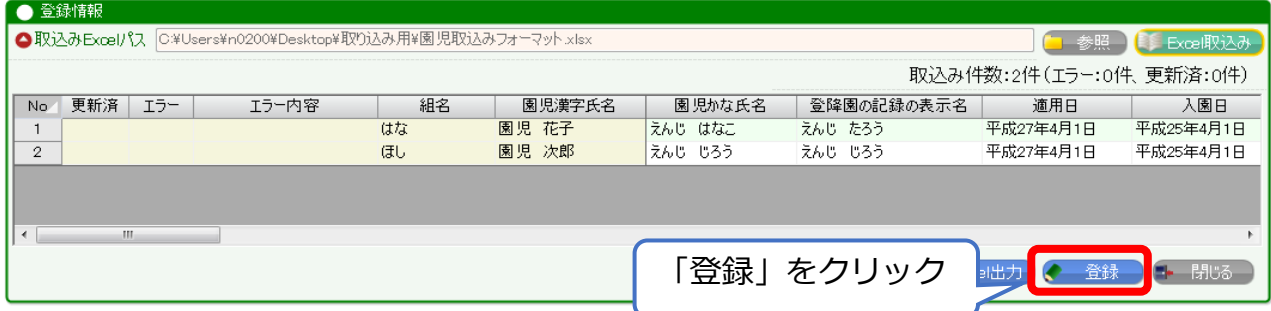

**※入力内容に不備や不整合な箇所があると、エラーが表示されます。**

#### **Excelを修正し、再度取り込みをお試しください。**

園児台帳一括取込み・園児台帳について、詳細は以下のマニュアルをご参照ください。 [園児台帳一括取込みマニュアル](https://www.wel-kids.jp/info/manual/manual/園児台帳一括取込み.pdf) [園児台帳・園児一覧マニュアル](https://www.wel-kids.jp/info/manual/manual/園児台帳・園児一覧.pdf)

### **2-3.兄弟設定**

兄弟設定を行うと、保護者アプリのアカウントが1つに統合されます。

- 1 「園児台帳」で兄弟設定する園児を開く。(兄・弟どちらでも可)
- 2 既存履歴の修正を選択
- 3 兄弟・姉妹情報の「設定」をクリック

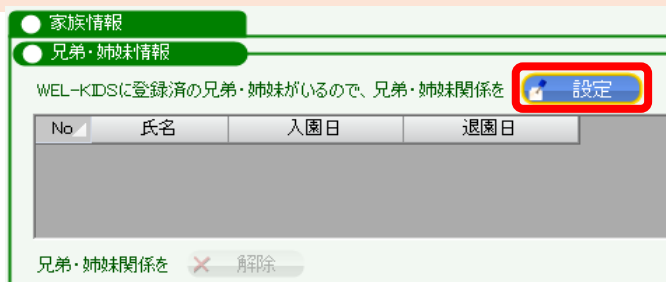

4 検索して兄弟を選択

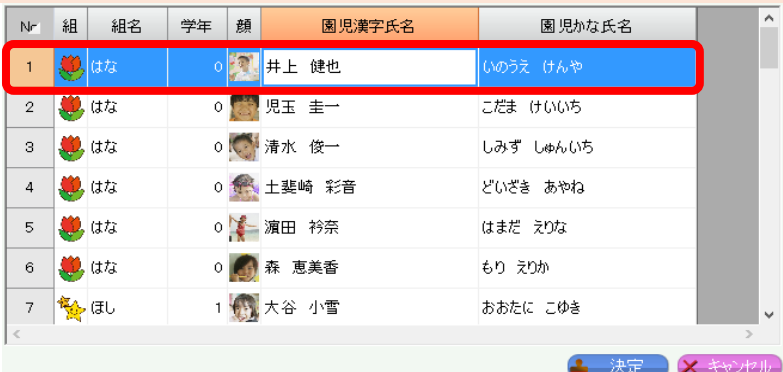

5 在園児(兄・姉)を選択 (新入園児同士の場合は、どちらでも可)

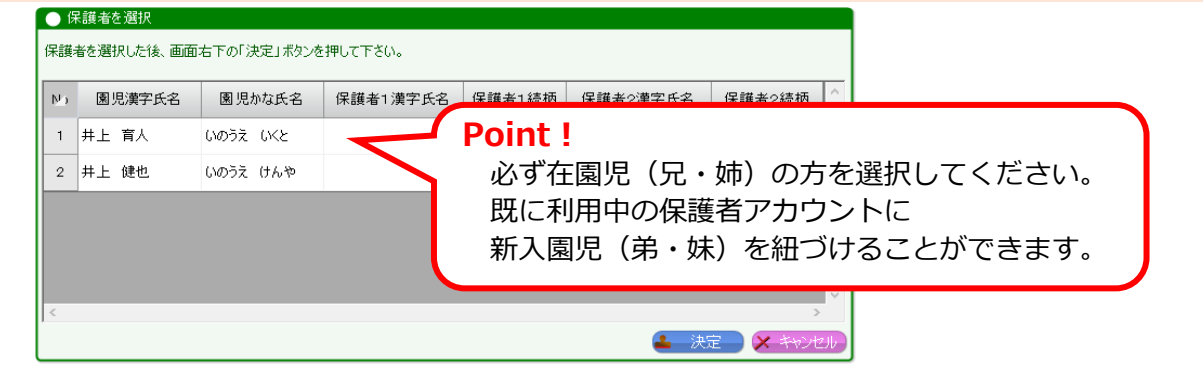

6 「登録」をクリック

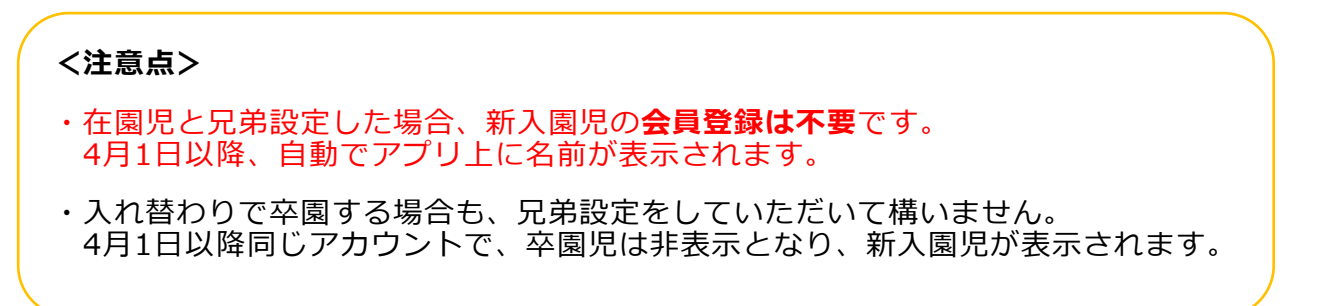

### **2-4.月額プランの設定**

年度繰越の処理では、園児台帳で設定中のプランは引き継がれません。 月額プランまとめて設定より、再設定をお願いいたします。

#### 1 「月額プランまとめて設定」を起動する

### **基本情報>園児>月額プランまとめて設定**

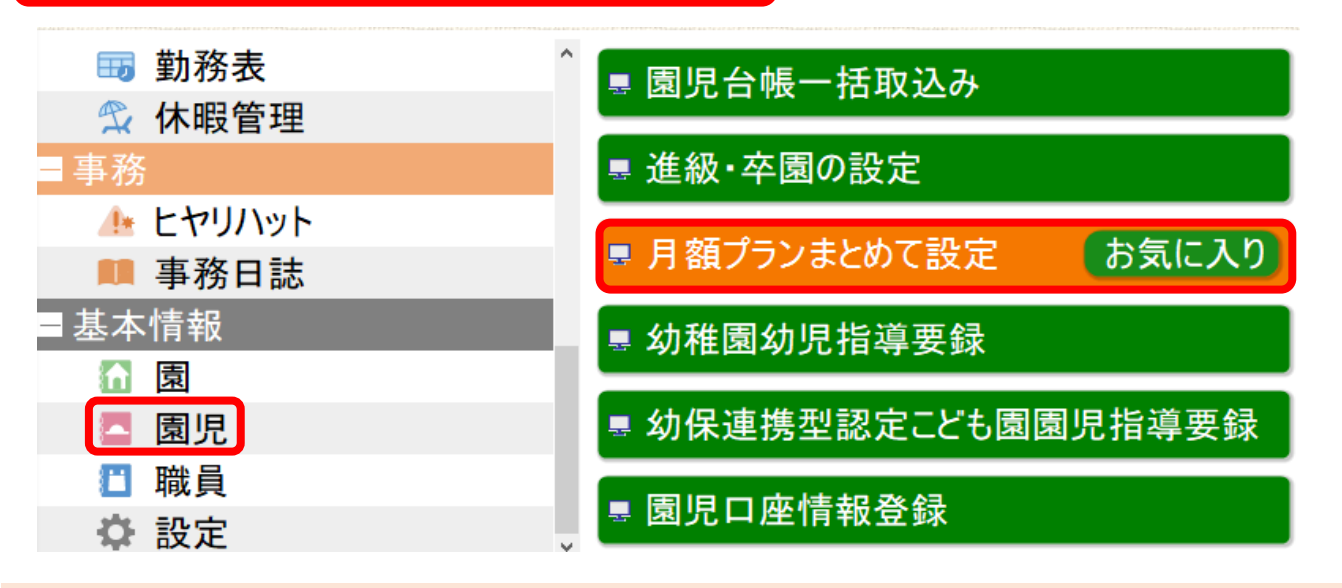

<sup>2</sup> 来年度の4月1日選択し、検索する

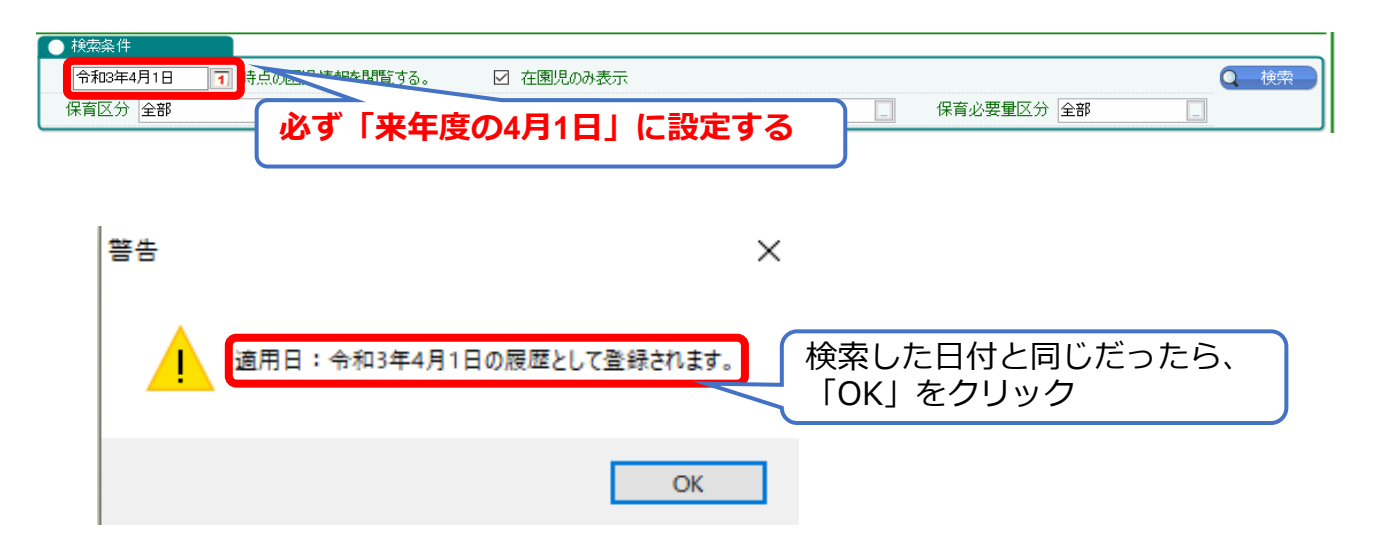

3 園児を選択し、該当するプランを設定する

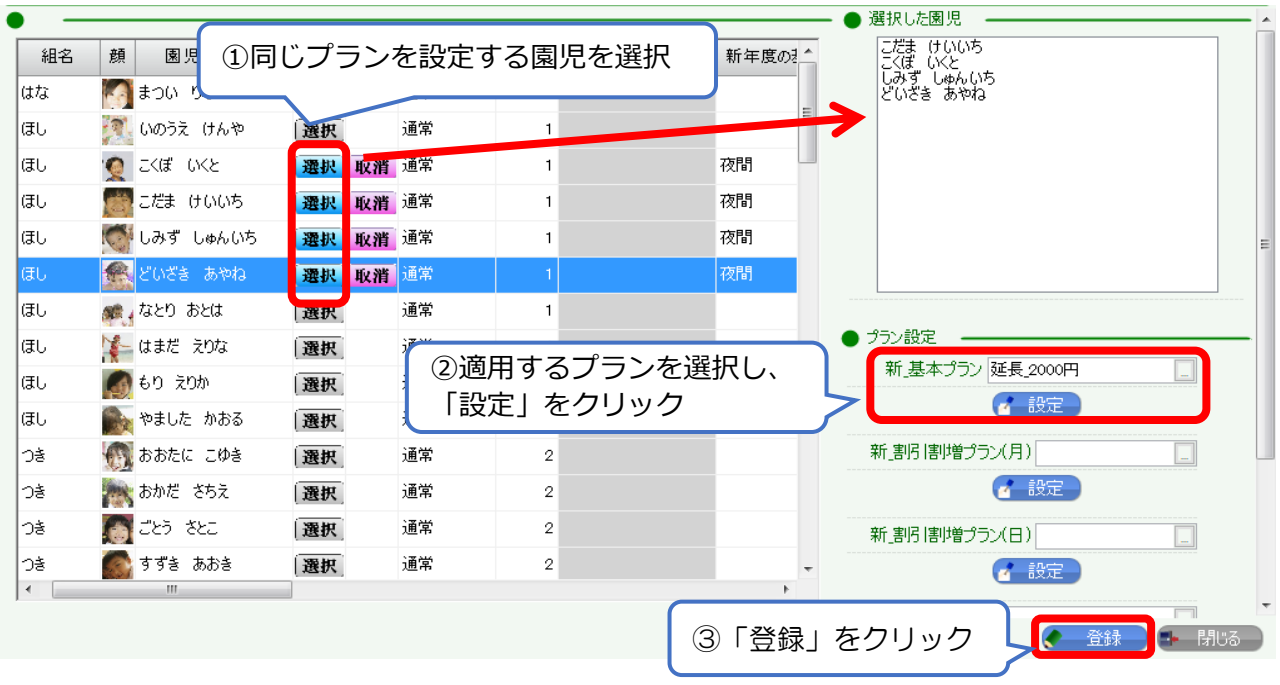

選択した園児全員に適用できるプランのみ、選択肢に表示されます。 例えば、3歳以上・未満でプランが分かれている場合、 3歳児と0歳児を同時に選択していると選択肢に該当するプランが表示されません。

同様に、他のプランやオプションを設定してください。 (月額プランやオプション等を利用しない園児については、設定不要です。)

以上で、園児の年度繰越作業は終了です。

### **2-5.新入園児の保護者への案内事項**

1 保護者アカウントの配布

保護者アプリを利用する場合、初期IDと初期パスワードを配布してください。 **※必ず園児台帳で兄弟設定を済ませてから行ってください。**

#### **<出力方法>**

- ① 園児一覧にて、**来年度の4月1日**で検索
- ② 「Excel出力」から、**「保護者アカウント配布用資料」**を出力

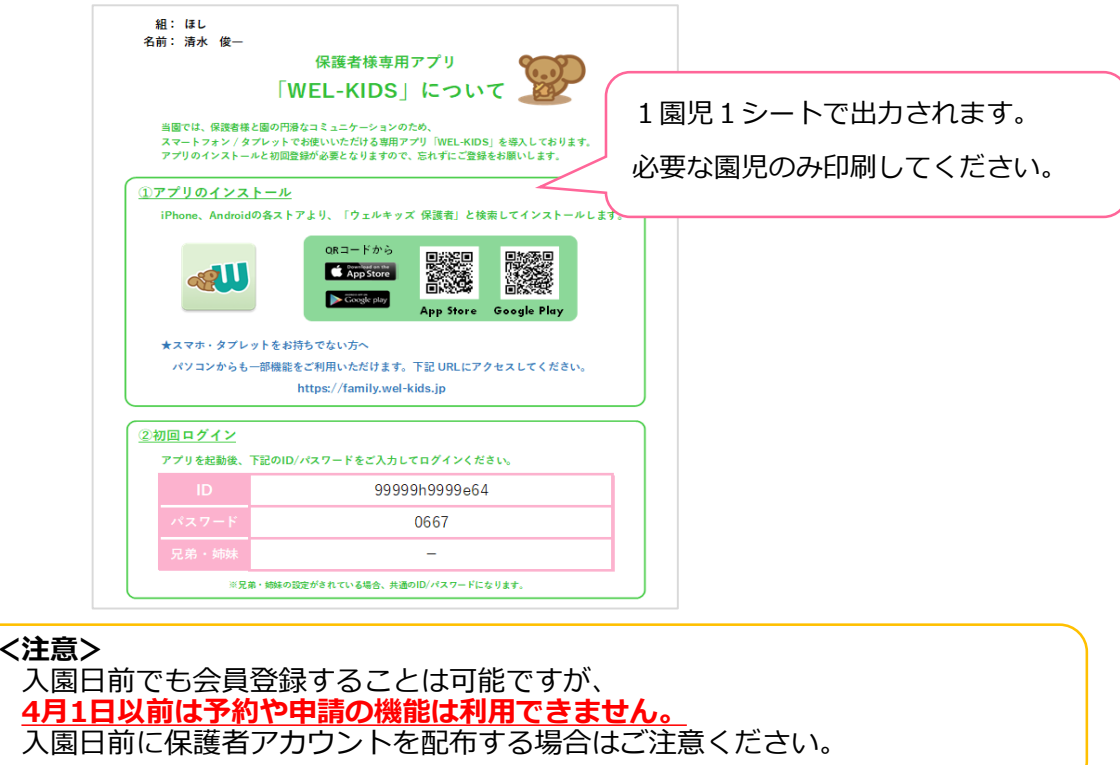

#### 2 保護者配布資料のひな型

保護者向けに、WEL-KIDS利用のご案内についてひな型をご用意しています。 必要に応じて園様で編集し、ご利用ください。

#### **〇登降園管理のシステム化について 〇保護者アプリご利用の流れ**

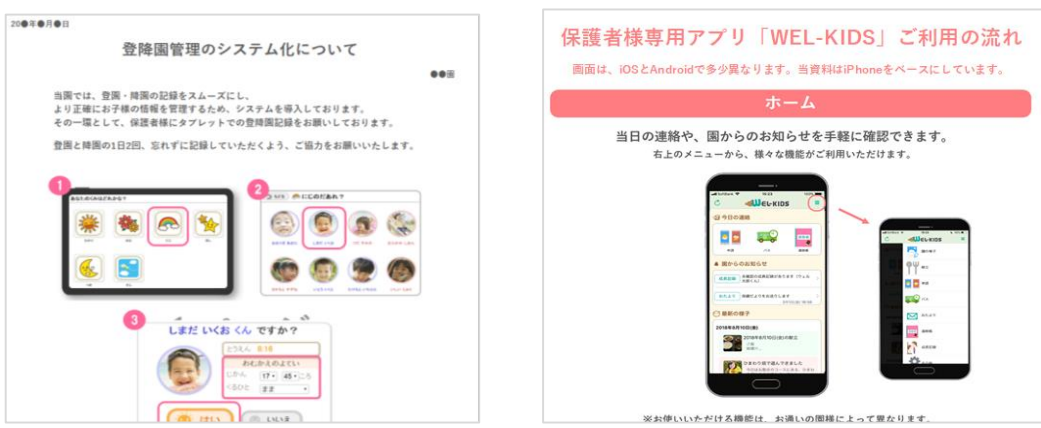

<https://www.wel-kids.jp/info/manual/index.html>

└サポートページの **書類ダウンロード>保護者への配布資料** からダウンロードできます。

### **2-6.指導計画グループの繰越**

※指導計画のグループに園児を設定している園様が対象です。

※「2-1.組替え・卒園の設定」が完了していないと設定できません。ご注意ください。

1 「指導計画グループの園児設定」を起動する

**園児>指導計画・保育日誌>指導計画グループの園児設定**

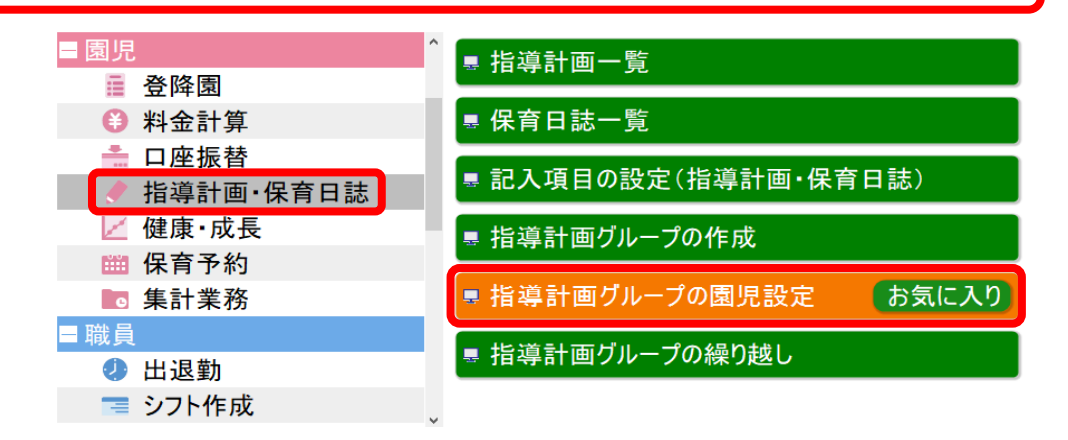

2 来年度の設定したいグループで検索する

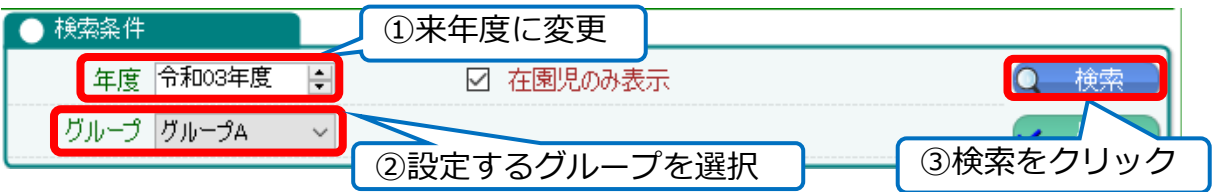

#### 3 園児を選択し、登録する

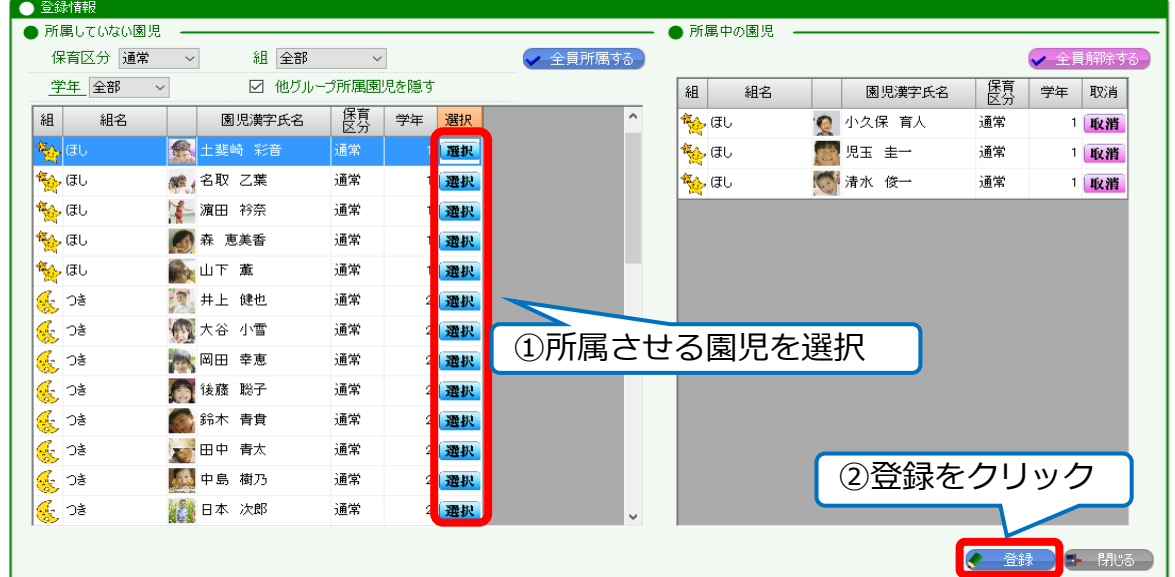

卒園児を除く全ての園児が、今年度と同じグループに所属する場合は、 「指導計画グループの繰り越し」から一括設定が可能です。

### **3.職員の年度繰越**

### **3-1.退職する職員の登録**

- ① 「職員台帳」で退職する職員を開く
- ② 「既存履歴の修正」を選択
- ③ 「退職日」を入力

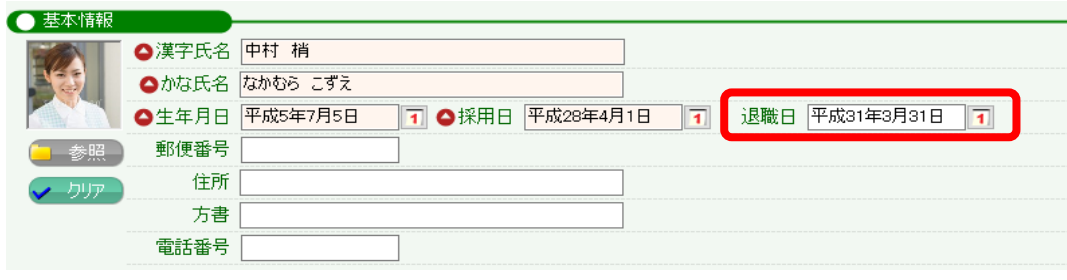

④ 登録する

※退職日の翌日から勤怠の登録画面等に表示されなくなります。

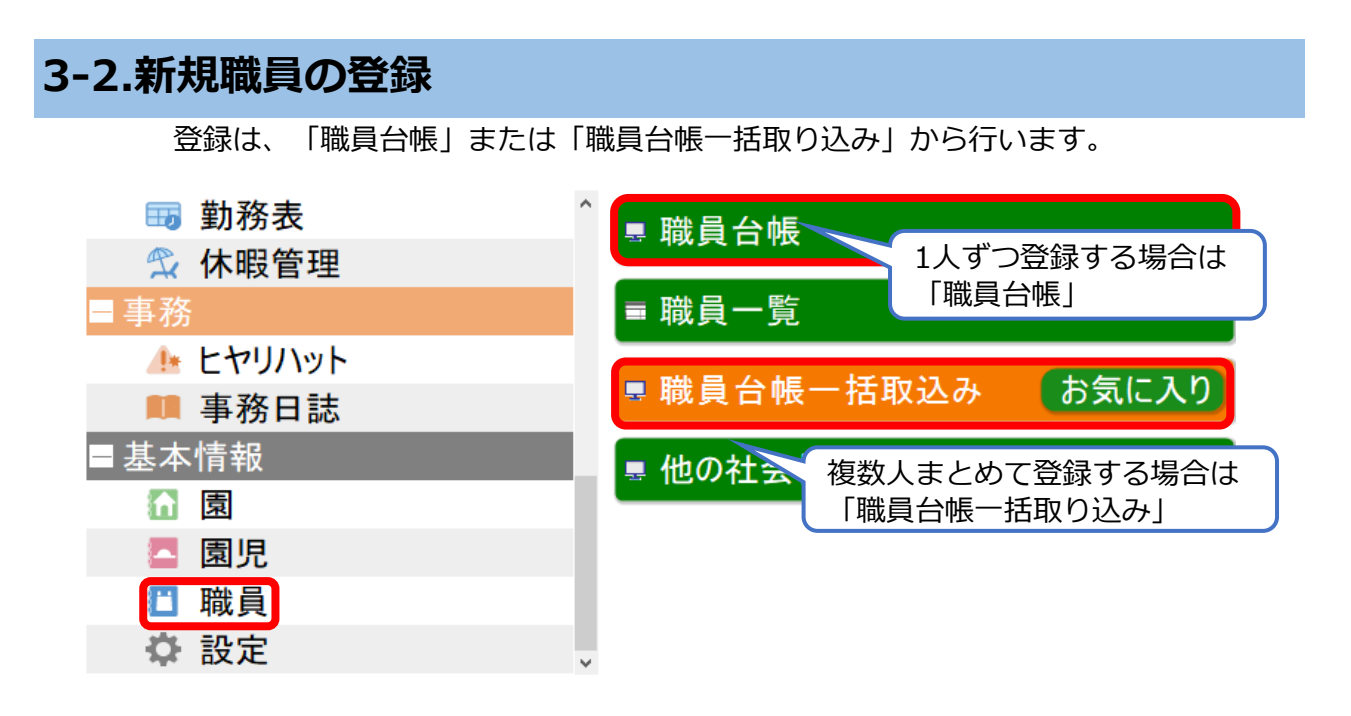

※「職員台帳一括取り込み」の利用方法は、園児台帳一括取り込みと同じです。 詳細は、「2-2.新入園児の登録(P.8)」をご参照ください。

# 3-3.シフト区分の登録(シフト機能を利用している園様のみ)

新年度の担当クラス等が決まったら、シフト区分を設定してください。 必ず退職する職員の登録や新規職員の登録を済ませてから行ってください。

1 「シフト情報の設定」を開く

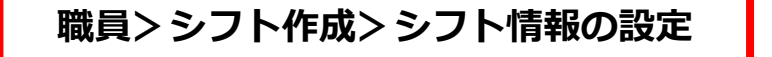

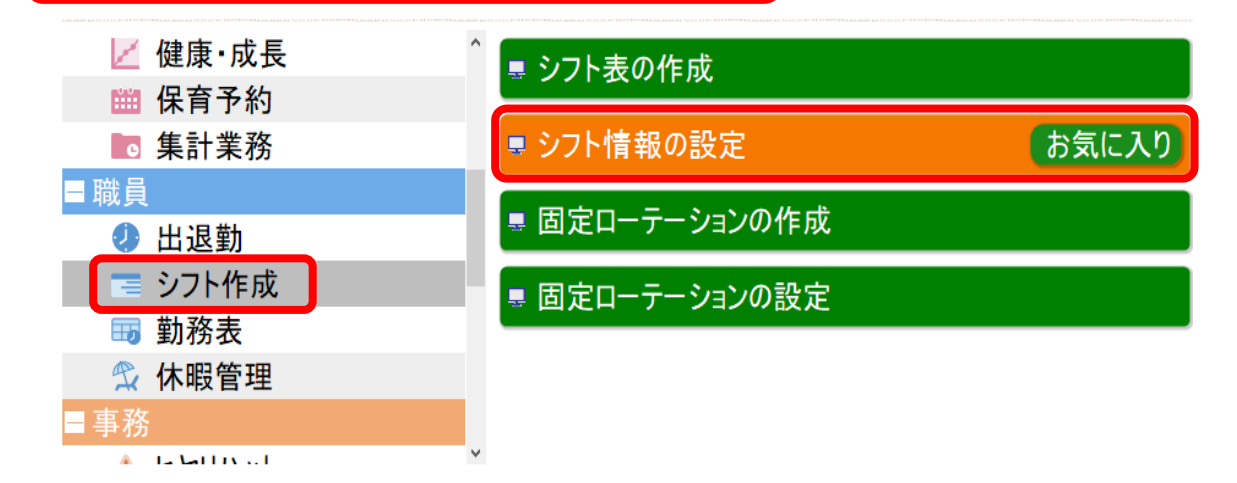

2 来年度の4月1日で検索する

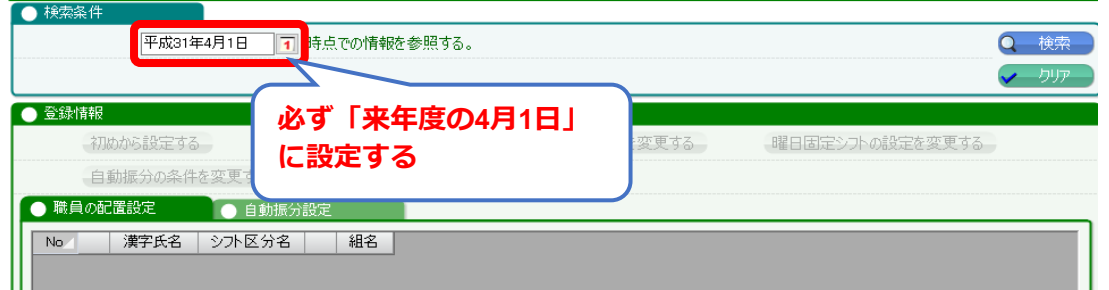

3 「初めから設定する」をクリック

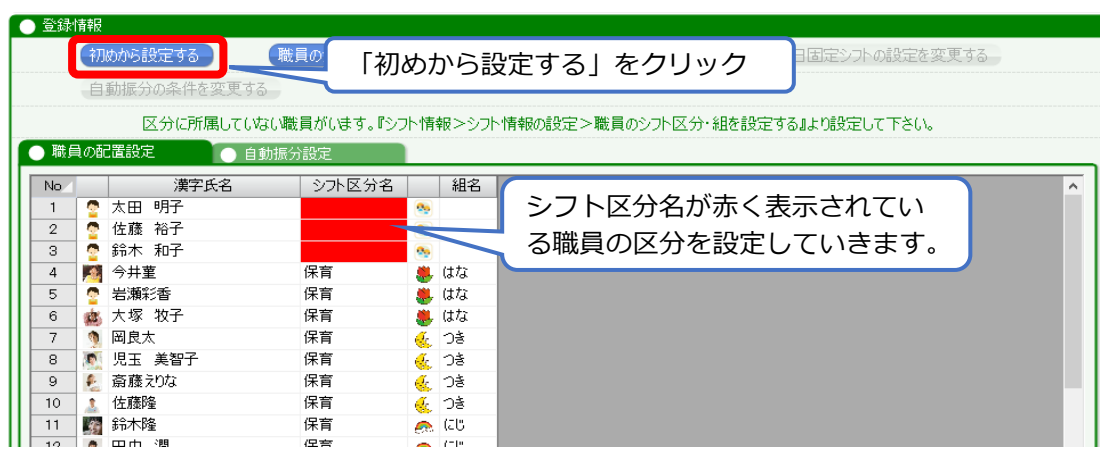

#### 4 シフト区分を設定する

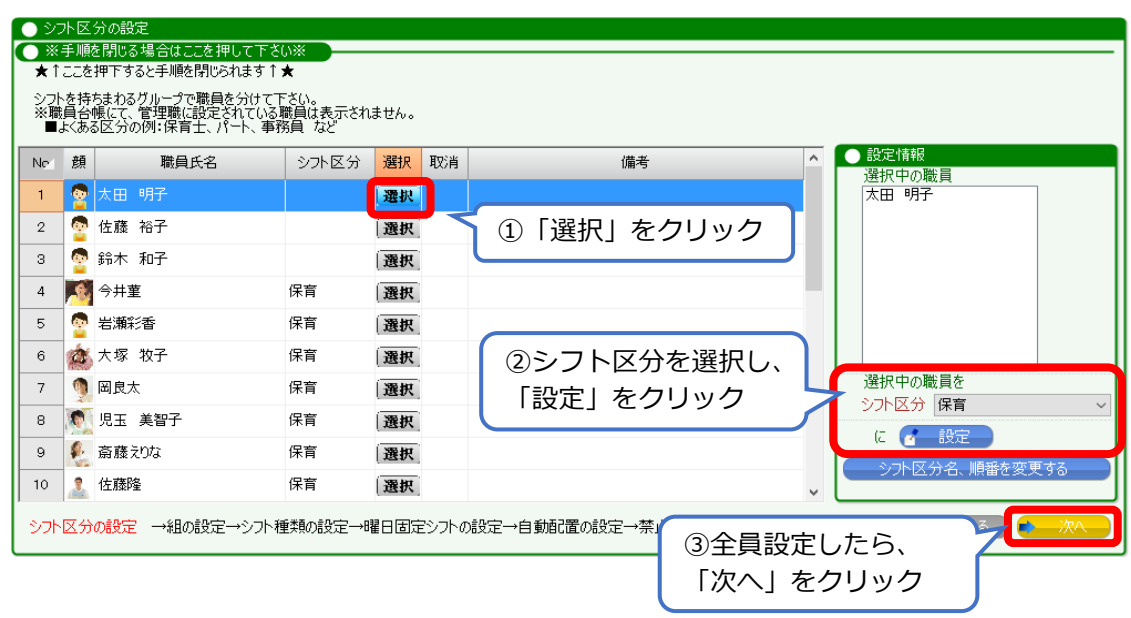

#### 5 組を設定する

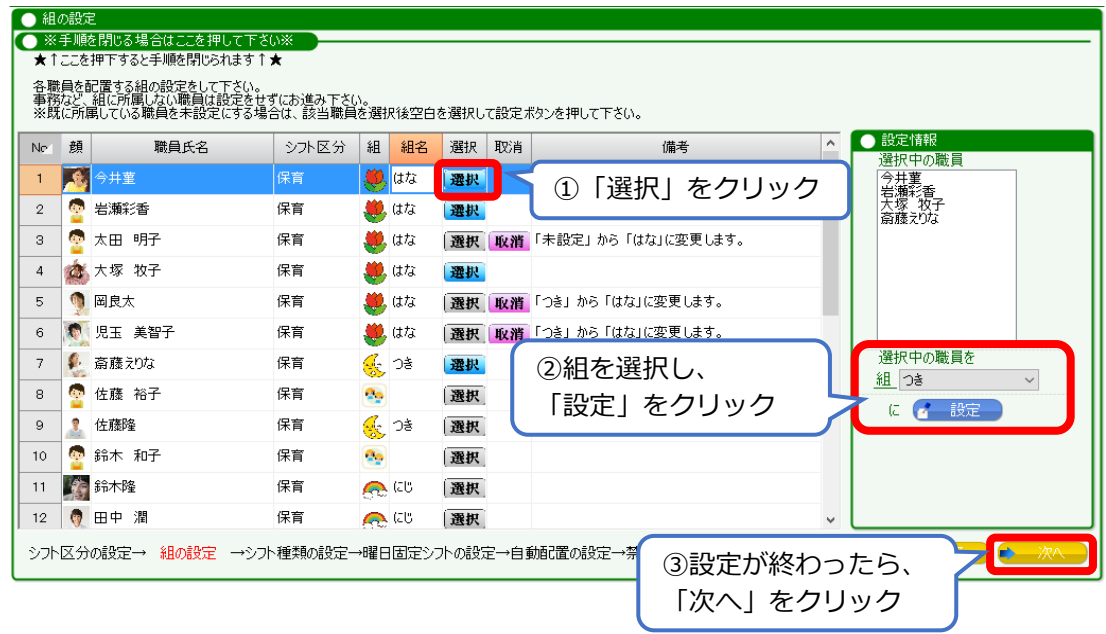

#### **※事務など、組の設定が必要ない職員は、未設定のままで大丈夫です。**

「次へ」を押したタイミングで登録されます。

必要に応じて来年度用にシフト種類の変更や、 自動振り分けのルールの見直しを行ってください。

以上で職員の年度繰越作業は終了です。

# **4.よくあるご質問**

- **Q1 新入園児を在園児と兄弟設定したが、保護者アカウントの配布は必要か**
- **A.** 保護者アカウントの配布は**不要**です。 4月1日以降、利用中の在園児のアカウントに自動で表示されます。
- **Q2 保護者サイト・アプリに会員登録したが、機能の利用ができない**
- **A.** 園児台帳で設定した「適用日」を過ぎるまでは、利用できる機能に制限があります。 入園前の保育予約やお休み申請はできませんのでご注意ください。 適用日(多くの場合4月1日)以降に全て利用できるようになります。 4月入園の園児に、3月中に4月の予約をさせたい場合は、 P.4(保育予約をご利用中の園様へ)をご確認ください。

#### **Q3 新年度から園児の顔写真を変更したい**

**A.** 顔写真の登録は、園児1人につき1枚までとなっています。 そのため、新年度から園児の顔写真を変更したい場合は、 3月末に設定作業を行ってください。

#### **Q4 年度繰越作業が終わった後に、園児台帳を修正したい**

**A.** 誤って来年度の履歴を修正してしまう可能性があるので要注意です。 必ず、修正する履歴を選択してから編集してください。

例:年度繰越後、今年度の履歴(1の履歴)を修正をする

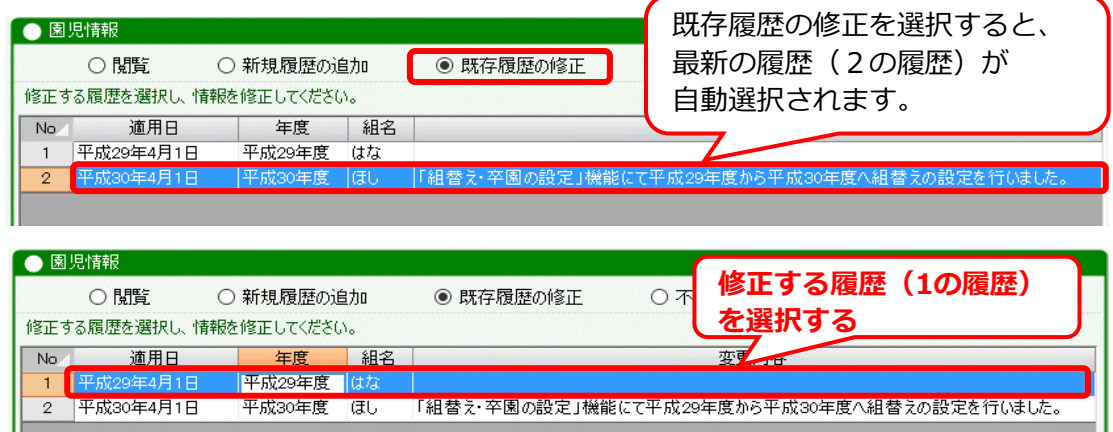

修正する履歴の選択後は、通常通り設定を変更して登録してください。

#### **Q5 4月以降、卒園児におたよりを送信したい**

4月以降に卒園児におたより機能を使って連絡をしたい場合、

「卒園」の設定ではなく「進級」の設定をしておくことで送信可能です。

卒園児を進級させるための新しい組をご用意しますので、

ご希望の場合はサポートセンターまでご連絡ください。

※卒園の設定をしてからですと、1人ずつ手作業での修正が必要となりますので、 設定をする前にご連絡ください。

# **5.連絡帳PDF(連絡帳機能をご利用の園様向けのご案内です。)**

### **5-1.連絡帳PDFとは**

保護者アプリでは、連絡帳をPDF形式で保存する機能をご用意しております。

【完成イメージ】

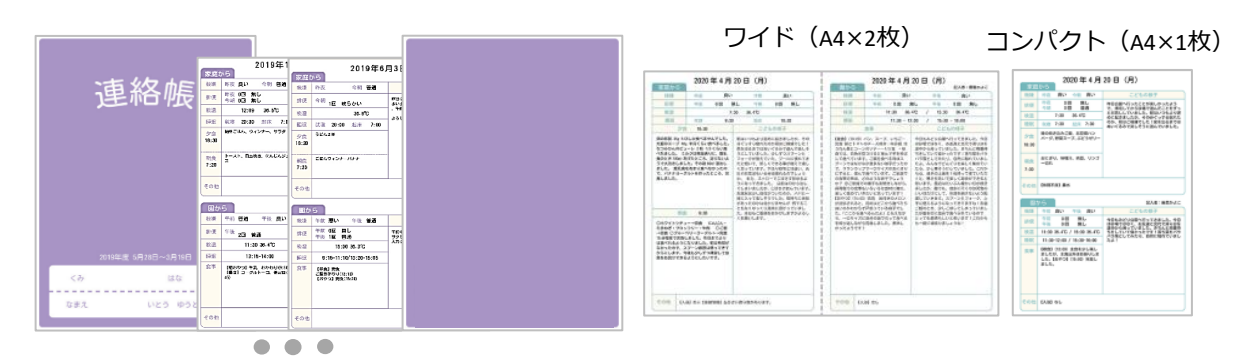

**保護者様ご自身**で、**退園・卒園後**も、連絡帳をPDFで**ダウンロード**できます。

### **5-2.PDF作成手順(保護者アプリ)**

期間やデザインを選び、1つのPDFファイルとして出力します。 保護者アプリにて、3月上旬よりお知らせを掲載予定です。

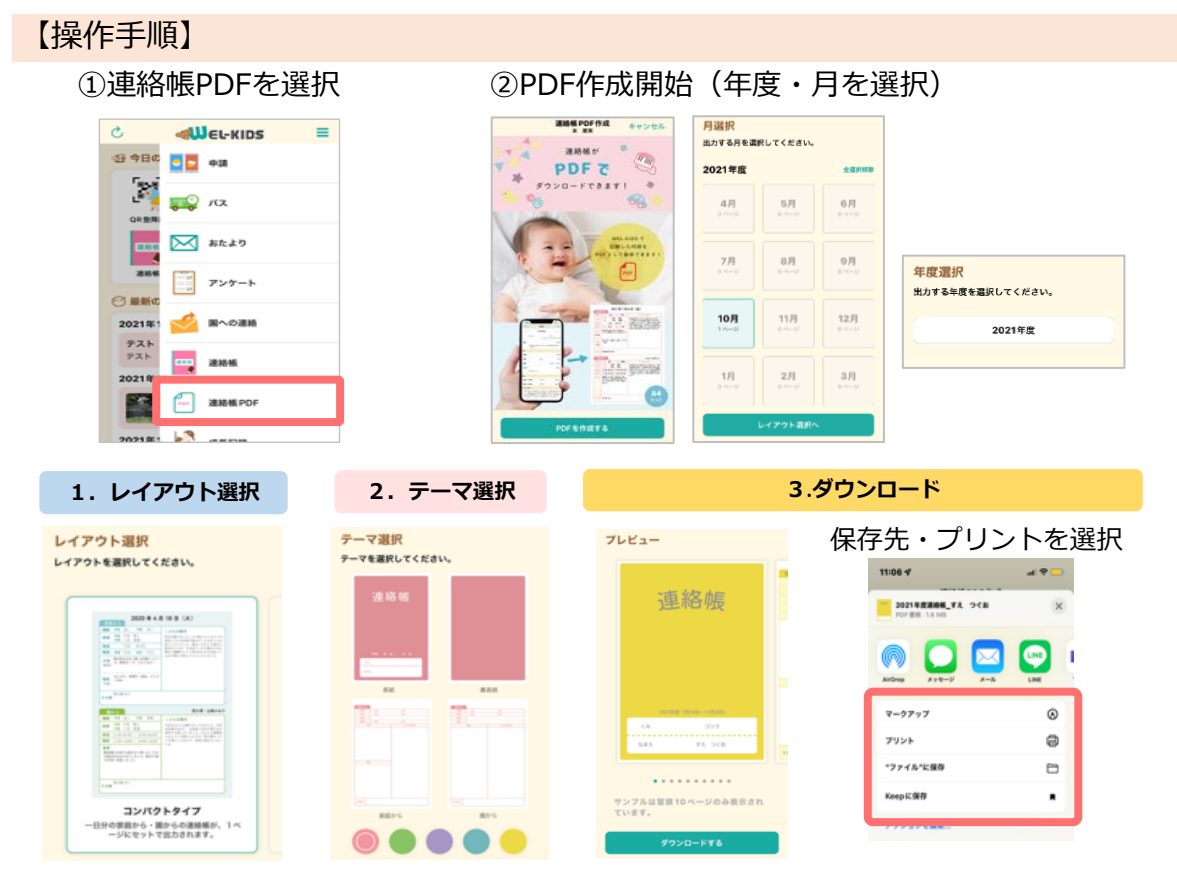